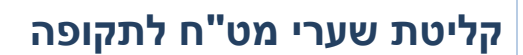

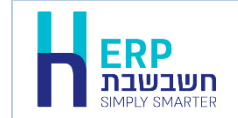

בחשבשבת ERP קיימת אפשרות לקליטת שערי מט"ח ליום הנוכחי באמצעות ממשק אוטומטי לכל החברות. להסבר בנושא זה הקליקו על הקישור הבא: <http://downloads.h-erp.co.il/files/mimshak/impfcurd.pdf>

אם ברצונכם לקלוט שערי מט"ח <u>לתקופה</u> (טווח תאריכים). יש לבצע זאת באופן הבא:

- .1 הורדת [קובץ שערי המט"ח לתקופה הרצויה מאתר בנק ישראל.](#page-0-0)
	- .2 [עיבוד הקובץ בתוכנת אקסל לקליטתו בחשבשבת ERP.](#page-2-0)
		- .3 [יבוא השערים לחשבשבת מתוך התוכנה.](#page-4-0)

להלן הסבר שלב אחר שלב:

### **שלב א: הורדת קובץ שערי מט"ח מבנק ישראל**

- נכנסים לאתר של בנק ישראל https://www.boi.org.il
- בצד שמאל של המסך בסעיף **שערי חליפין יציגים** בוחרים **לכל השערים**.

<span id="page-0-0"></span>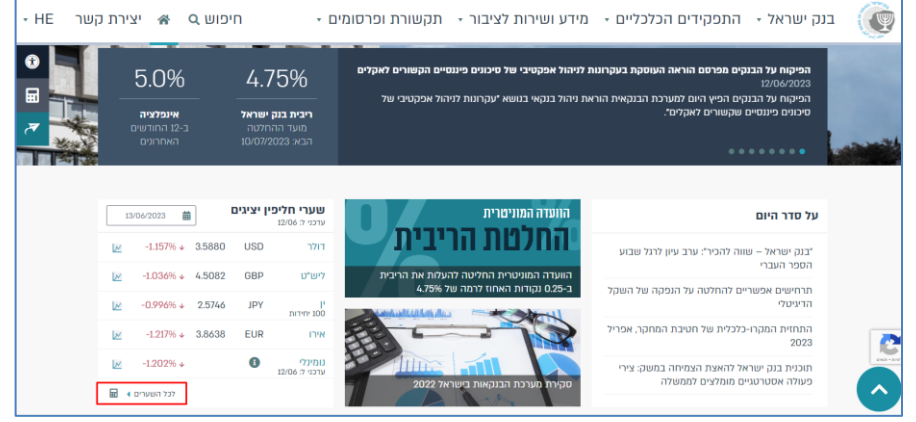

כעת יופיע חלון שערי חליפין יציגים ובו פירוט המטבעות עם השער היציג נכון להיום.

• בצד שמאל של המסך מטה מופיע סעיף **שערים נוספים**.

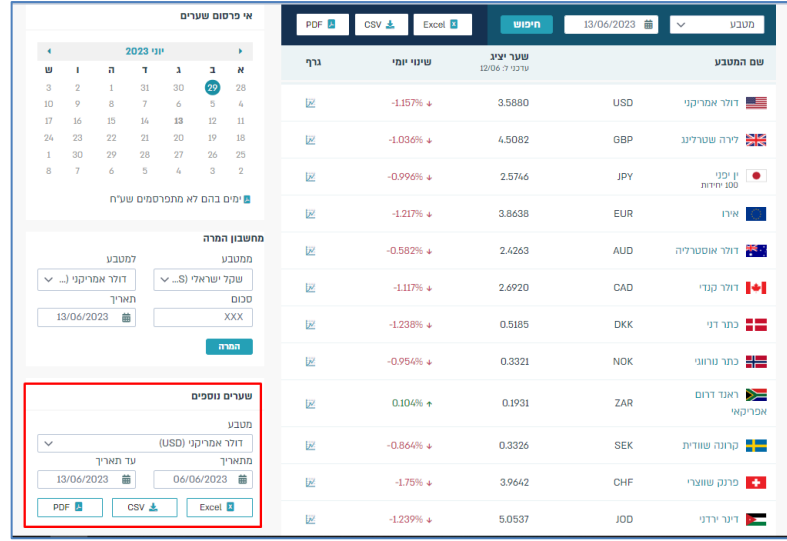

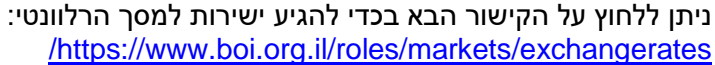

### • **שערים נוספים:**

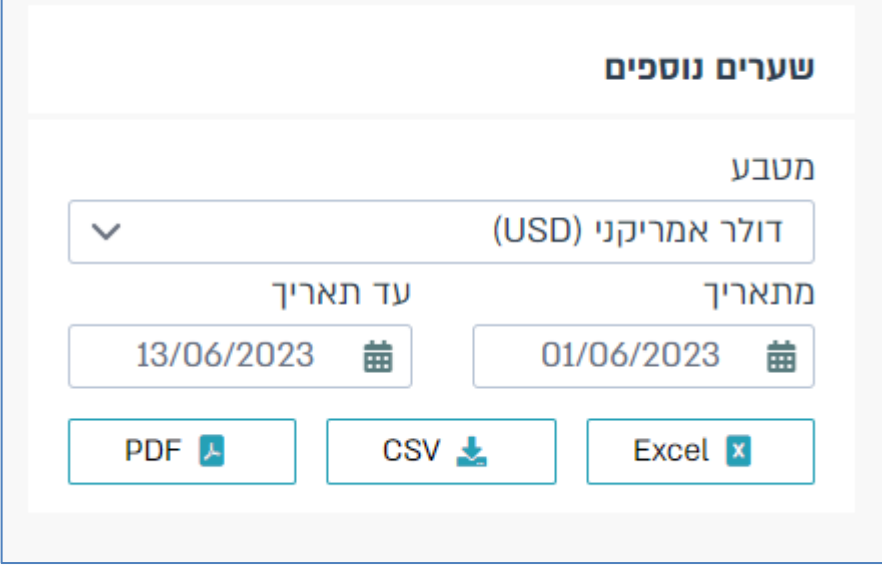

**מטבע:** בסעיף זה ברירת מחדל היא יצירת קובץ עבור מטבע דולר אמריקני )USD). ניתן לבחור מרשימה זו מטבעות נוספים ללא הגבלה. בכדי לבחור יותר ממטבע אחד, יש ללחוץ על כפתור CTRL ובמקביל להקליק עם העכבר על המטבע הרצוי.

כאשר בוחרים יותר ממטבע אחד רשימת השמות מופיע בסעיף מטבע כפי שממחיש המסך הבא:

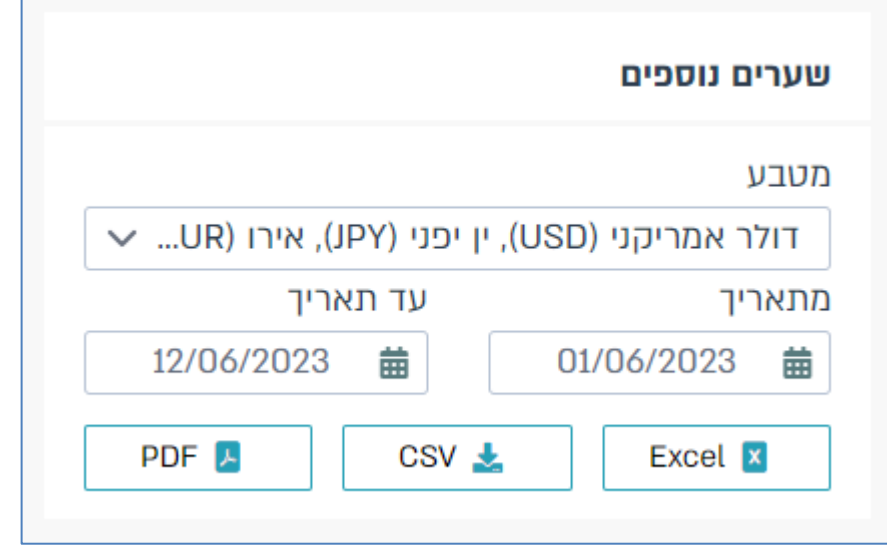

**מתאריך עד תאריך:** בסעיף זה קובעים את התקופה הרצויה מתאריך עד תאריך. בחירה באפשרות זו מייצרת קובץ המכיל שער לכל יום שבו פורסם שער יציג.

בחלק התחתון של המסך בוחרים את סוג הקובץ שמעונינים לייצר: excel, csv, pdf בשלב זה נא הקליקו על כפתור **Excel**.

הקובץ נשמר אוטומטית תחת מחיצת הורדות/Downloads ומופיע גם בתחתית המסך, יש להקליק על שם הקובץ בכדי לפתוח אותו.

כעת יש לעבד את הקובץ ולהכין אותו לקליטה בתוכנת חשבשבת ERP-H.

## **שלב ב: עיבוד קובץ שערי מט"ח**

<span id="page-2-0"></span>להלן דוגמה לקובץ בו בחרנו 8 מטבעות שונים. בחלק העליון של כל טור מופיע קוד המטבע הבינלאומי.

שימו לב להודעה בראש המסמך המסומנת בצהוב, אם גם אצלכם הקובץ מופיע מוגן לשינויים עליכם לבחור באפשרות: **Editing Enable** בכדי שתוכלו להמשיך בעריכה.

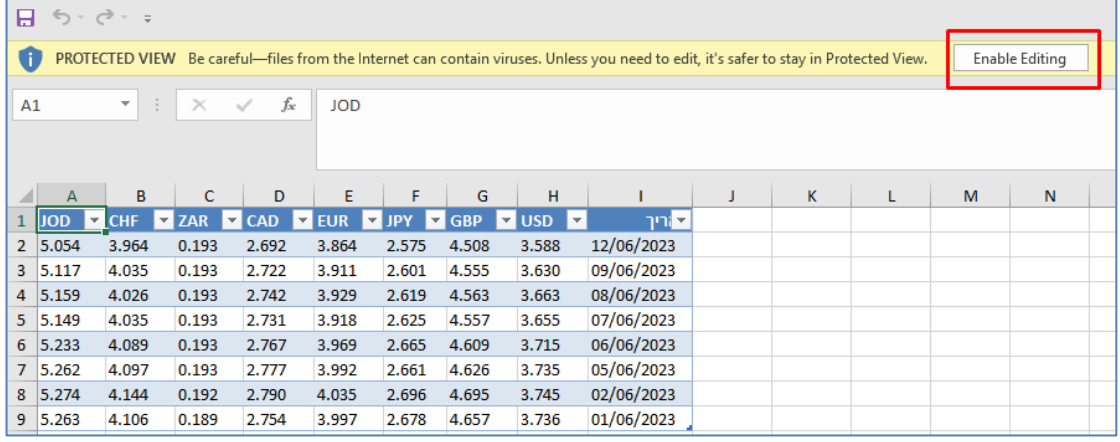

#### • **קביעת שם לקבוצת תאים:**

שלב זה תלוי במהדורת Excel בה אתם משתמשים:

< גרסת Excel עם קבצי XLSX

< גרסת 1997-2000 Excel עם קבצי XLS

# **עסקים שעובדים עם גרסת Excel קבצי XSLX**

עם הכניסה לגליון יש לבחור בלשונית **Design** בסעיף **Range to Convert**

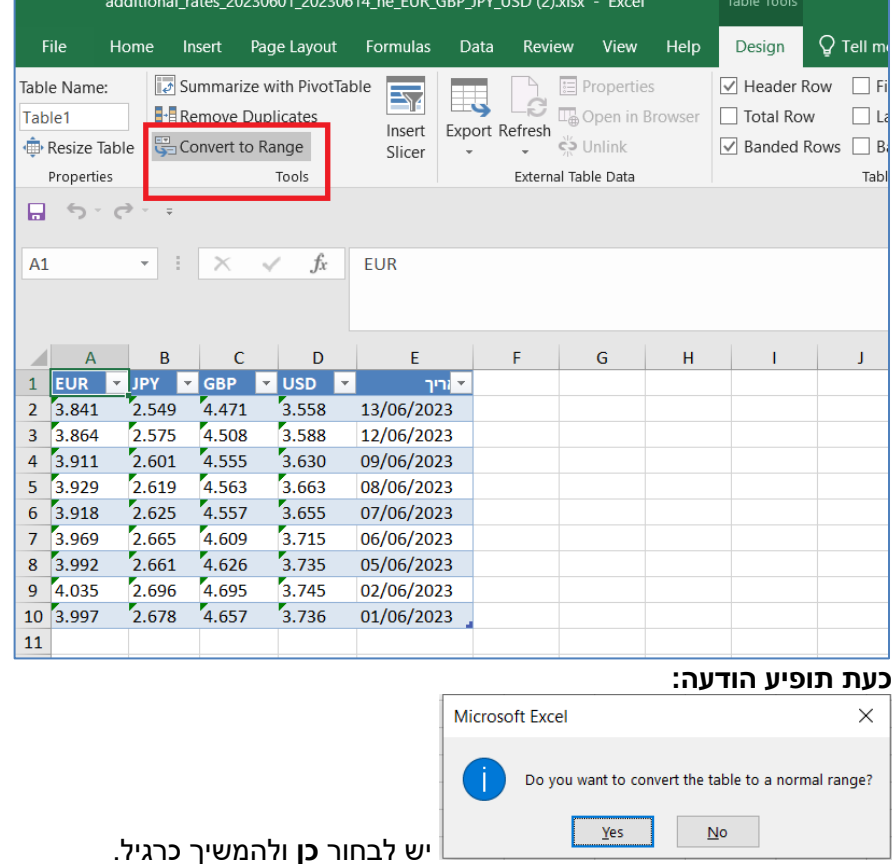

## **החל משלב זה אין הבדל בין גרסאות Excel ויש להמשיך לפי ההנחיות הבאות:**

לסימון תחום התאים מציבים את הסמן על אחת משורות הגיליון שבתחום ולוחצים בו זמנית על צירוף המקשים: Ctrl( \* כוכבית(. התוכנה תסמן את התחום, כמו בדוגמא הבאה:

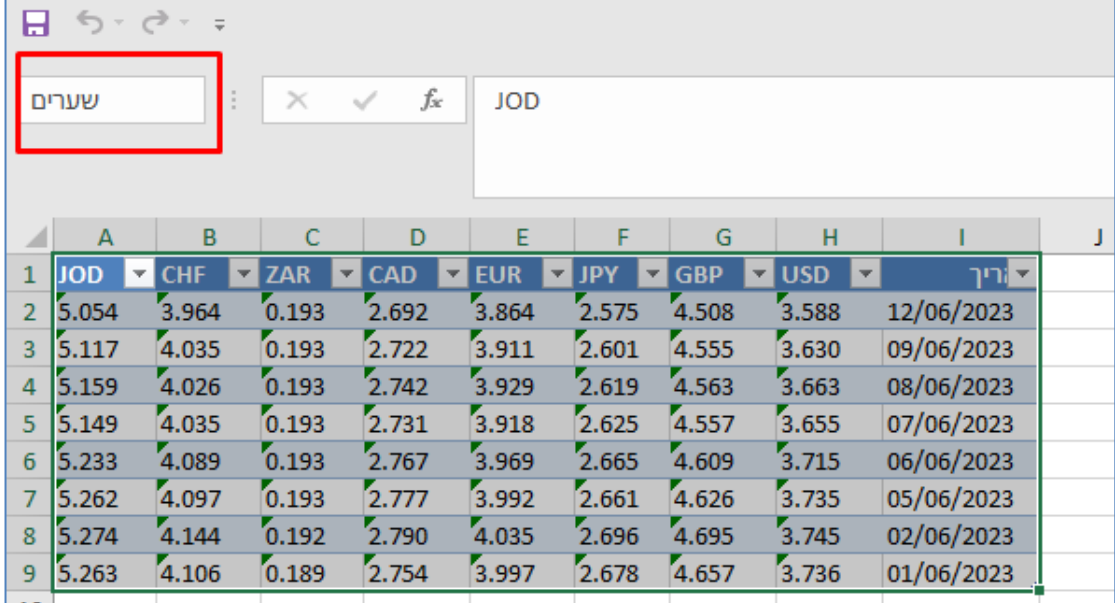

כעת קובעים שם לקבוצת התאים בצד שמאל של החלון (מסומן במסך הנ"ל באדום). שם לבחירתכם. במקרה זה קבענו שם לקבוצת תאים: **שערים** - ונקיש ENTER לסיום.

לסיום יש לשמור את הקובץ עם השינויים. לשינוי שם הקובץ בוחרים בתפריט **קובץ <שמירה בשם**.

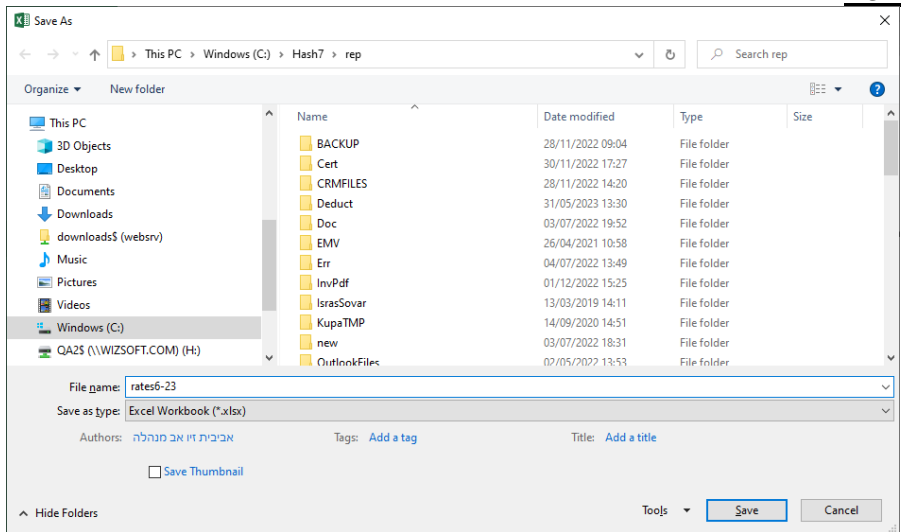

**שם הקובץ:** לבחירתכם. ניתן לבחור שם קובץ בעברית / לועזית. בדוגמה הנ"ל בחרנו: 6-23rates.

להמשך בוחרים בכפתור **שמירה** / Save.

## **שלב ג: קליטת קובץ שערי מט"ח בחשבשבת**

<span id="page-4-0"></span>בתפריט **כללי** בוחרים בסעיף **ממשקים – יבוא נתוני הנה"ח ו- CRM > יבוא שערי מטח**. בסעיף שיטת היבוא מסמנים את האפשרות: **יבוא מטבלת ODBC** ובוחרים בכפתור **הפעלה**.

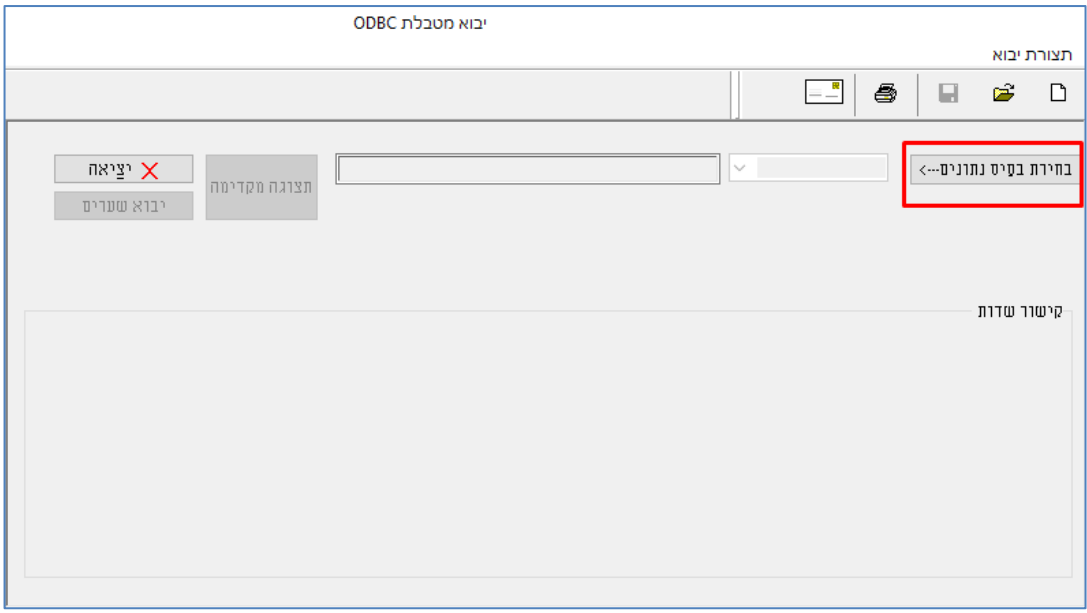

בפעם הראשונה שנכנסים לחלון זה יש לבצע הגדרות שיפורטו להלן.

ניתן לשמור את נתוני תצורת היבוא להפקות עתידיות, ולהפעיל שוב באמצעות כפתור **פתח** )כפתור התיקיה הצהובה בסרגל הכלים).

## • **בחירת גליון Excel**

כעת בוחרים בצד ימין של המסך בכפתור **בחירת בסיס נתונים**. בחלון הבא מסמנים את האפשרות **Files Excel**.

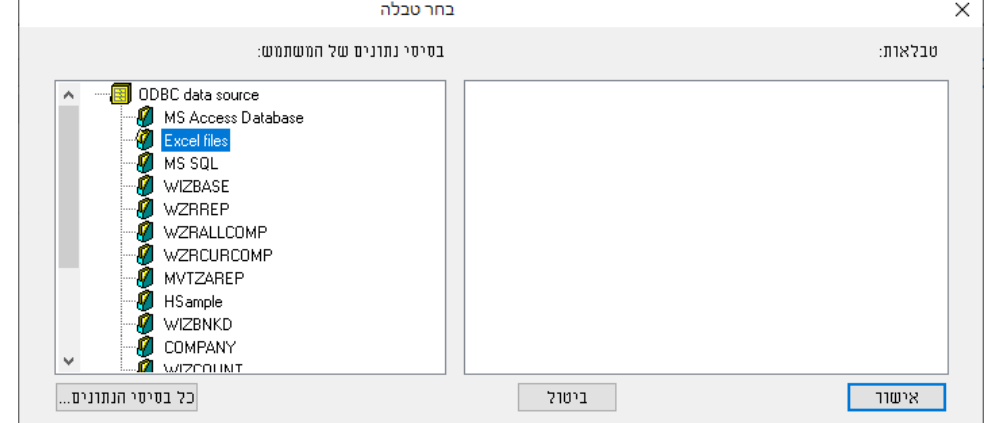

## כעת יופיע חלו<u>ן בחירת קובץ.</u>

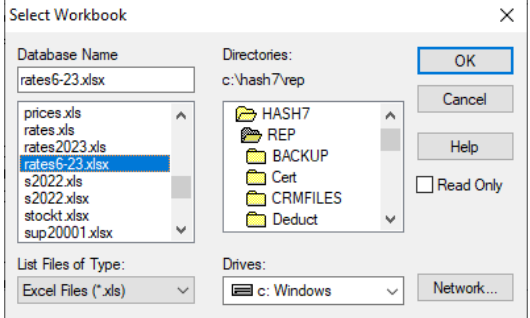

יש לאתר את הקובץ תחת המחיצה בה שמרתם את הקובץ, אנו ממליצים לשמור קבצי ממשק תחת המחיצה המשותפת Rep. יש לבחור את הקובץ הרלוונטי.

• **בחירת שם הטבלה / טווח** 

בחלון הבא יופיע שם הטווח שהגדרתם בגיליון Excel, בדוגמה נוכחית: rates.

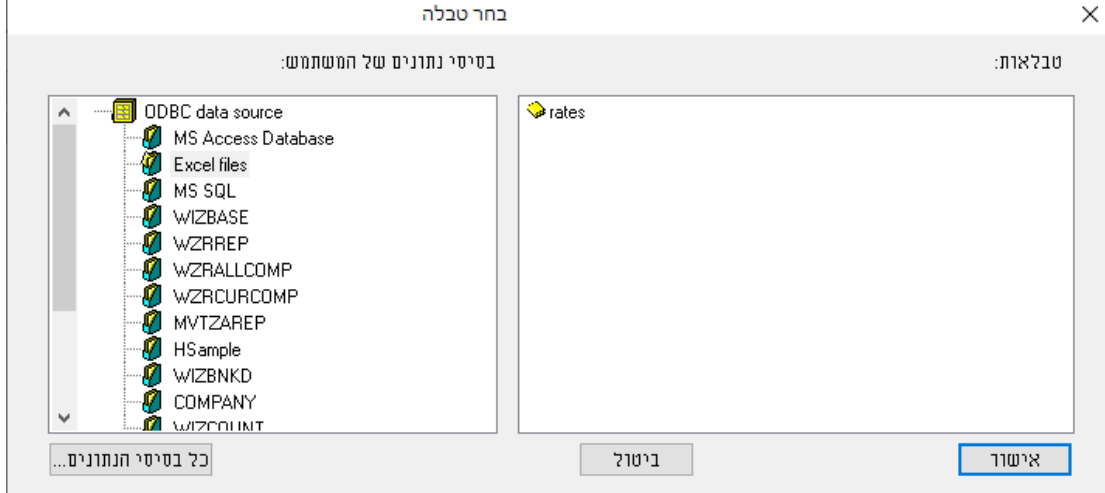

מקליקים על שם הטבלה ובוחרים בכפתור **אישור**.

כעת יוצג שוב חלון תצורת יבוא. בחלק העליון מצגים שם הטבלה וקובץ Excel. ניתן ללחוץ על כפתור **תצוגה מקדימה** בכדי להציג את תוכן הקובץ.

## • **קישור השדות מגליון Excel לטבלת השערים בחשבשבת**

במרכז החלון רשימת השדות שניתן לייבא. יש לקשר בין הנתונים בגיליון לנתונים המוצגים בחלון הממשק.

שדה תאריך מסומן בכוכביות \*\*\* - סימון זה קובע ששדה תאריך הוא שדה חובה לקליטה.

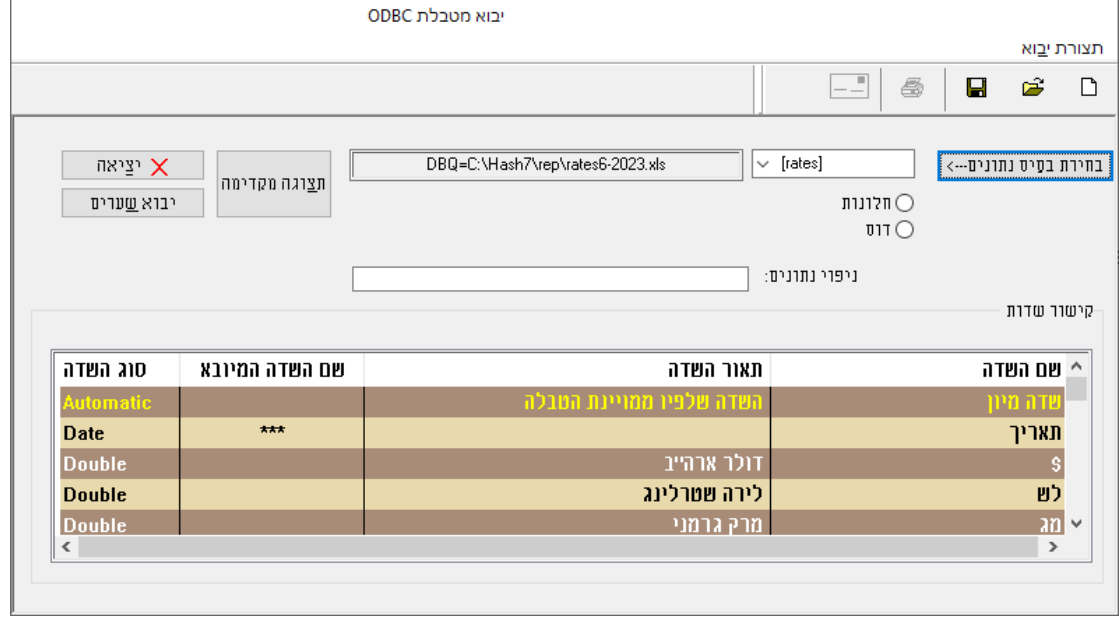

בטור **שם השדה המיובא** יש לבחור את השדה הרלוונטי מתוך קובץ Excel. לבחירת שדה. מציבים את הסמן בשורה הרלוונטית ומקליקים עם הקליק השמאלי בעכבר. בשורה זו יופיע כעת חלון של שדה בחירה )box Combo). לחיצה נוספת תציג את רשימת השדות הקיימת בקובץ לקליטה. שמות אלו הם כותרות הטורים מגליון Excel.

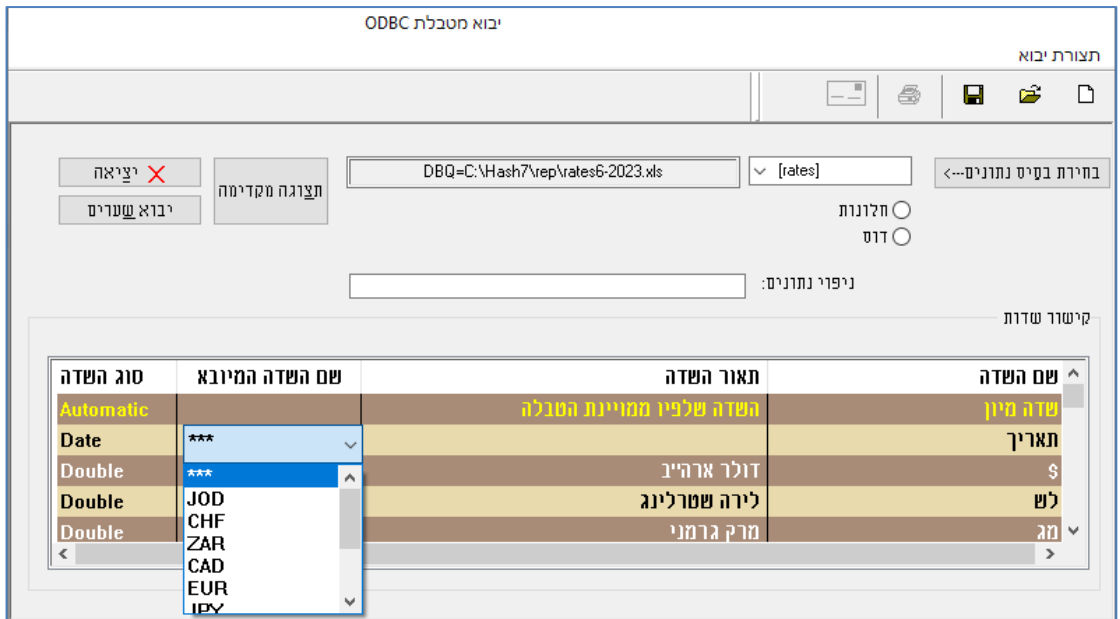

כעת נקשר את שדה התאריך והמטבעות. לתשומת לבכם: מטבע אירו מופיע בסוף הטבלה לאחר המדדים. בסיום הפעולה יראה חלון זה כך:

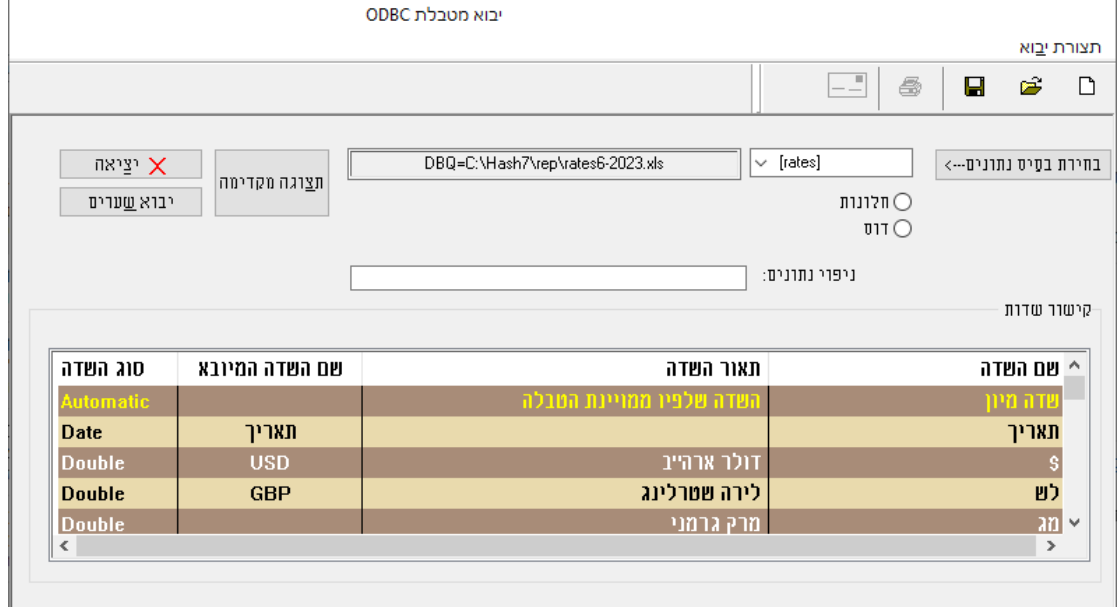

אם בכוונתכם לקלוט שוב קבוצת שערי מט"ח בעתיד, מומלץ בסיום תהליך שיוך השדות לשמור את נתוני תצורת היבוא. לשמירת הקובץ בוחרים בכפתור עם ציור דיסקט שבסרגל הכלים.

כעת יופיע חלון שמירת הגדרות נתוני היבוא עבור שערי מט"ח:

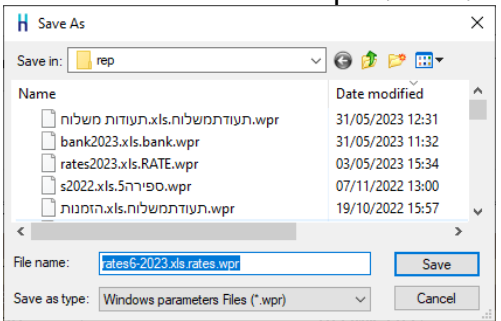

סיומת שם הקובץ היא wpr( Files parameter Windows). בסעיף **שם קובץ** מומלץ לרשום

שם משמעותי, לדוגמה: Rates. בגרסה 2022 התוכנה מציעה אוטומטית שם קובץ הכולל את שם הקובץ הנקלט כשם הפרמטרים.

להמשך בוחרים בכפתור **שמור – save.**

## **קליטת השערים לחשבשבת**

לסיום וקליטת הנתונים בתוכנה בוחרים בכפתור **יבוא שערים**.

אם לא שמרתם את נתוני הקישור יופיע כעת חלון שמירת הנתונים. אחרת תופיע השאלה: **האם להמשיך בקליטה?** יש לבחור **כן**.

כעת יתחיל הממשק לפעול ויוצג חלון התקדמות של קליטת הממשק. בקליטת ממשק למספר מטבעות לתקופות ארוכות (שנים) התהליך יארך מספר דקות.

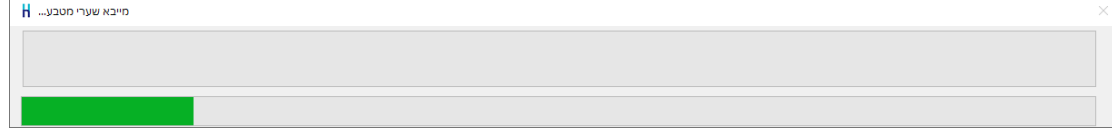

## בסיום קליטת הממשק תוצג ההודעה:

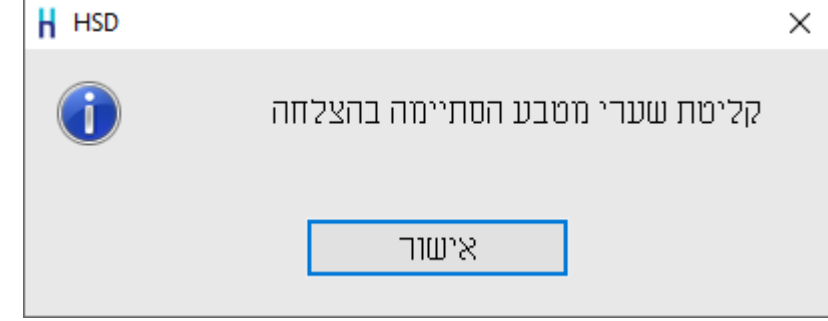

ניתן להיכנס כעת לתוכנת חשבשבת לסעיף **הגדרות < שערי מט"ח** ולוודא שהקליטה הסתיימה בהצלחה. כמו כן ניתן להיעזר בתפריט **דוחות < דוחות הנה"ח < שערי מט"ח**.

### **יבוא שערים פעם נוספת**

לקליטת שערים בפעמים הבאות, יש לפעול באופן הבא:

- o בוחרים בתפריט **כללי < ממשקים < יבוא שערי מט"ח < יבוא מטבלת ODBC** בכפתור **הפעלה**.
	- $\cdot$  בוחרים פתיחה של קובץ ע"י  $\overline{\mathbf{w}}$  ושולפים את קובץ ההגדרות ששמרנו (wpr.\*)
- o אם מעוניינים להוסיף או לגרוע מטבעות, מתקנים הגדרה ובוחרים שוב בכפתור שמירה.
	- o בוחרים בכפתור **יבוא שערים**.